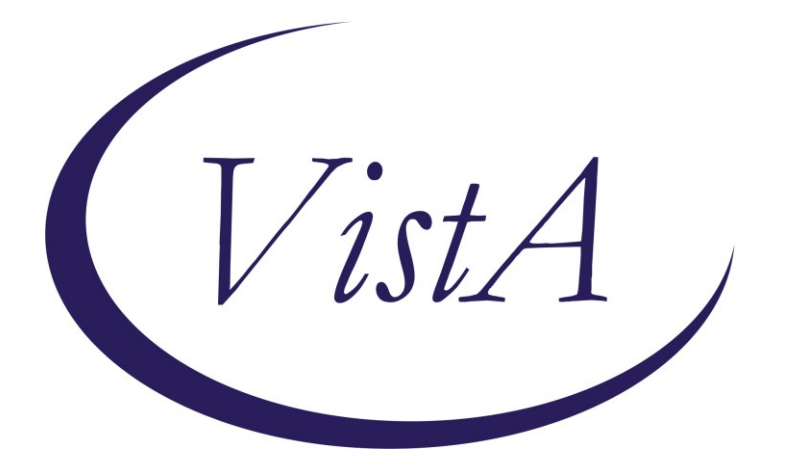

**Update\_2\_0\_301**

# **Clinical Reminders**

## **VA-VCL Update**

## **Install Guide**

### **August 2022**

Product Development Office of Information Technology Department of Veterans Affairs

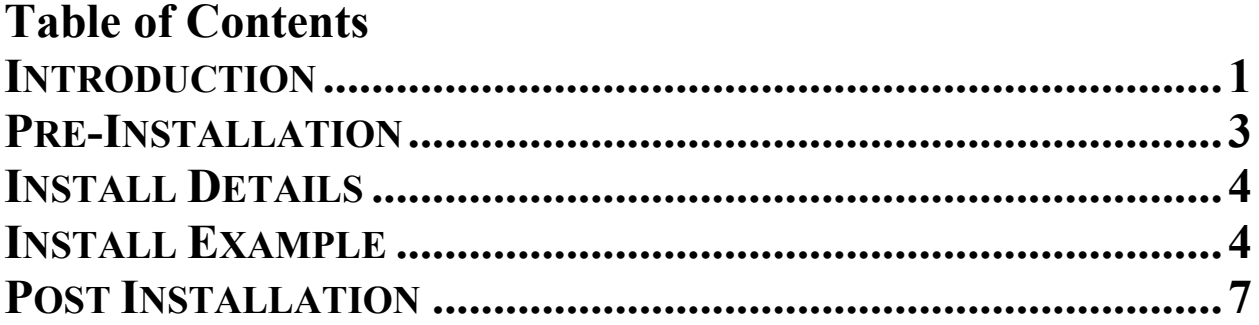

## <span id="page-2-0"></span>**Introduction**

Guidance from the SECVA was released to update the Veterans Crisis Line (VCL) contact information (see screenshot excerpt below).

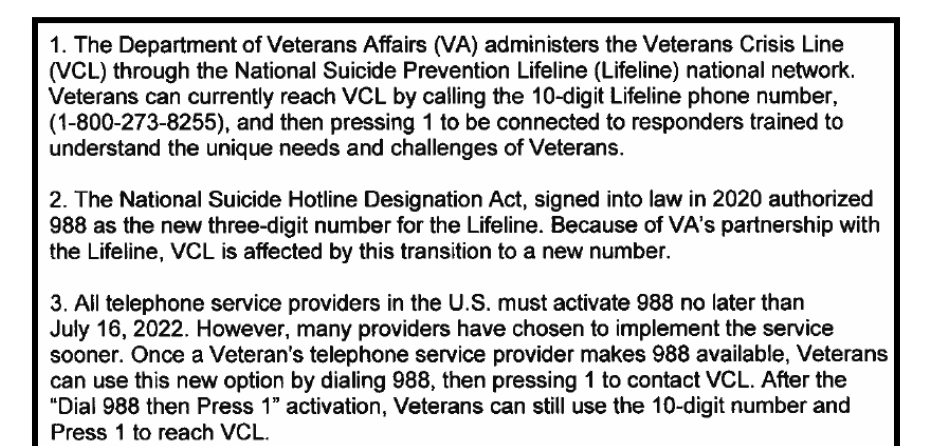

This update includes national reminder dialog groups and elements that contain text for the Veterans Crisis Line (VCL). Each group and element have been updated with the new VCL contact (i.e. Dial 988 then Press 1). A PDF containing the list of each updated reminder dialog is available in the link below.

### **REDACTED URL**

#### **One item (example) from the PDF is below:**

Reminder ELEMENT: VA-EL RH&S - VETERANS CRISIS LINE Change Made: Veterans Crisis Line reference number changed to "Dial 988 then Press 1". Resides in the VA-RELATIONSHIP HEALTH AND SAFETY ASSESSMENT reminder dialog.

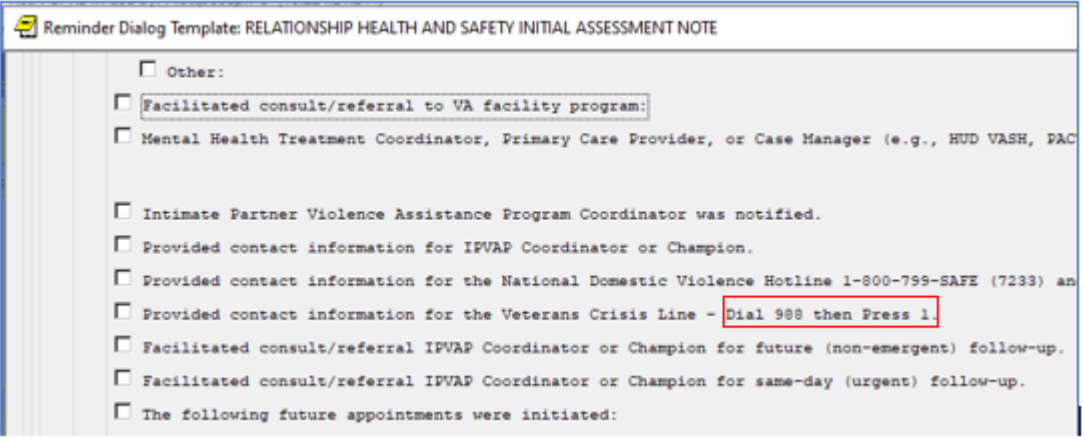

**UPDATE\_2\_0\_301 contains 1 Reminder Exchange entry:** UPDATE\_2\_0\_301 VA-VCL UPDATE

**The exchange file contains the following components:**

### **REMINDER GENERAL FINDINGS**

VIEW PROGRESS NOTE TEXT

#### **TIU TEMPLATE FIELD**

VA-SAH IA HEAD INJURY TEXT YES -OR- NO GEN WORD PROCESSING VA-SAH IA CURRENT MH TX EDIT 60 VA-ONC OTHERS PRESENT VA-ONC VVC VERBAL BLANK TEXT FIELD FOR DIALOGS WORD PROCESSING 10-2-02 VA-TELE URGENT CRISIS LINE VA SP EB25 VA SP EB30 IND VA SP CITY ST VA SP EB40 VA SP CRISIS CHAT VA SP 3 LINES VA-OSP SAFETY PLAN BLANK CLINICIAN VA-OSP SAFETY PLAN BLANK

#### **HEALTH FACTORS**

VA-REMINDER UPDATES [C] VA-UPDATE\_2\_0\_301 VA-SUICIDE RISK ASSESSMENT [C] VA-SUICIDE ACTION PROVIDE CRISISLINE TELE URGENT CARE [C] TELE URGENT TYPE CHAT HF TELE URGENT TYPE PHONE HF TELE URGENT TYPE VIDEO HF TELE URGENT PLAN NEAREST ER HF TELE URGENT PLAN URGENT CARE HF TELE URGENT PLAN LESS THAN 72 HRS HF TELE URGENT PLAN PACT HF TELE URGENT PLAN TELE URGENT HF TELE URGENT RFR OTHER HF TELE URGENT RFR EYE HF TELE URGENT RFR CV HF

TELE URGENT RFR NEURO HF TELE URGENT RFR URINARY HF TELE URGENT RFR GI HF TELE URGENT RFR SKIN HF TELE URGENT RFR ENT HF TELE URGENT RFR MUSCULO HF VA-SUICIDE BEHAVIOR AND OVERDOSE REPORT [C] VA-SBOR OD EDUCATION TO CAREGIVER/OTHER VA-SBOR OD EDUCATION TO PATIENT DOMESTIC/INTERPERSONAL VIOLENCE SCREEN [C] VA-IPVAP/A - PROVIDED CRISIS NUMBER

#### **REMINDER SPONSOR**

MENTAL HEALTH SERVICES

#### **REMINDER TERM**

VA-REMINDER UPDATE\_2\_0\_301

#### **TIU DOCUMENT DEFINITION**

VA-WRIISC ACTIVE PROBLEMS ALLERGIES/ADR

**REMINDER DIALOG** VA-GP VCL UPDATE AUG 22

### <span id="page-4-0"></span>**Pre-Installation**

Prior to installing this Update:

- **1.** Check Reminder Exchange Install History (IH) and ensure your facility has installed the following (previously released) Updates:
	- **UPDATE 2 0 249 VA-STRENGTH AT HOME TEMPLATES**
- **2.** From the Reminder Dialog Management menu, Inquire/Print (INQ) and capture/save the following ELEMENT:

Identify data objects mapped to the dialog text. Re-mapping steps of these data objects are outlined in the Post-Installation steps.

**Element: VAL-TELE URGENT DEMOGRAPHICS** 

### <span id="page-5-0"></span>**Install Details**

This update is being distributed as a web host file. The address for the host file is: **https://REDACTED/UPDATE\_2\_0\_301.PRD**

The file will be installed using Reminder Exchange, programmer access is not required.

Installation:

============== This update can be loaded with users on the system. Installation will take less than 15 minutes.

### <span id="page-5-1"></span>**Install Example**

To Load the Web Host File. Navigate to Reminder exchange in Vista

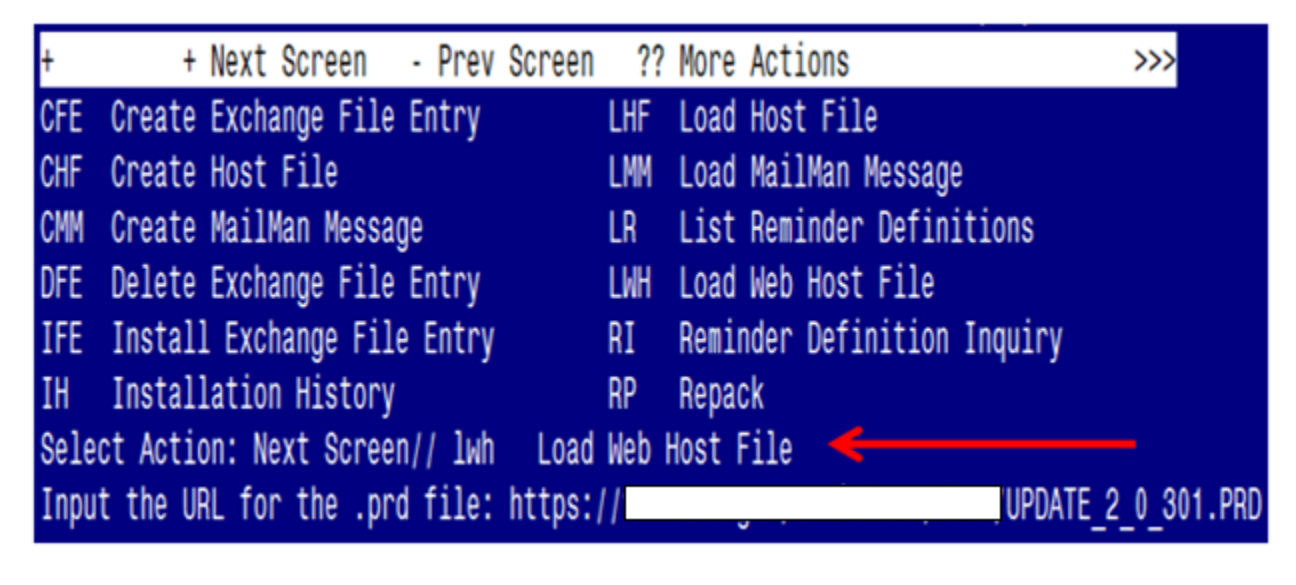

At the **Select Action:** prompt, enter **LWH** for Load Web Host File At the **Input the url for the .prd file:** prompt, type the following web address: **https://vaww.va.gov/reminders/docs/UPDATE\_2\_0\_301.PRD** You should see a message at the top of your screen that the file successfully loaded.

 $https://$ 

/UPDATE 2 0 301.PRD successfully loaded.

Search for and locate the reminder exchange entry titled UPDATE 2 0 301 VA-VCL UPDATE.

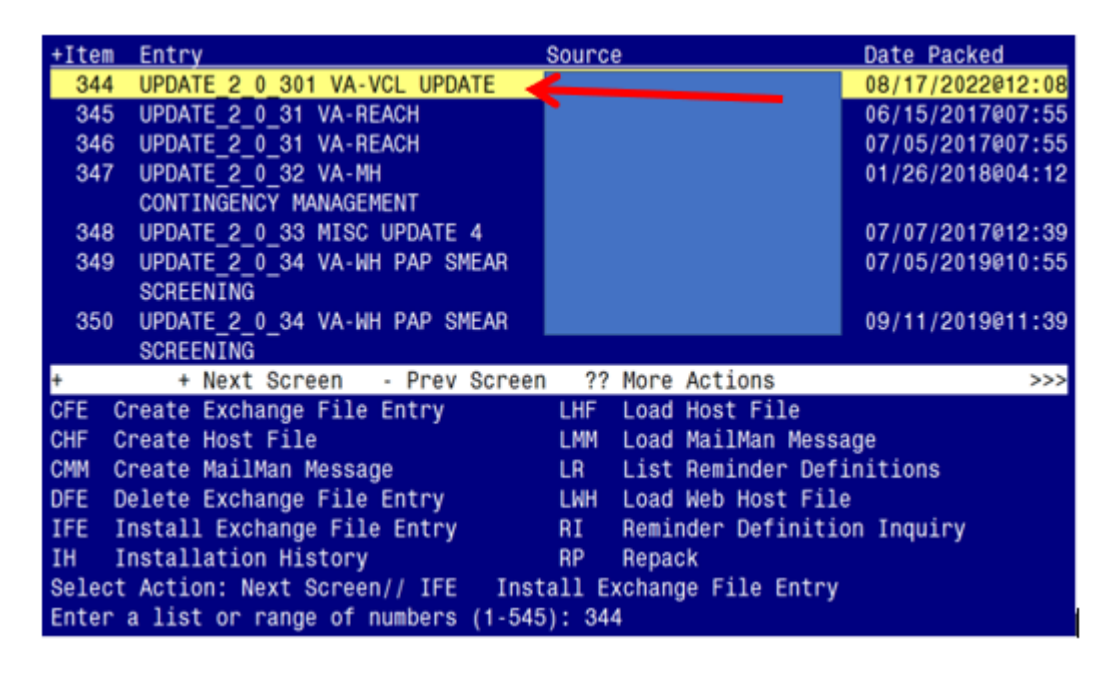

At the **Select Action** prompt, enter **IFE** for Install Exchange File Entry

Enter the number that corresponds with your entry titled **UPDATE\_2\_0\_301 VA-VCL UPDATE** *(in this example it is entry 344, it will vary by site).* The exchange file date should be 08/17/2022@12:08.

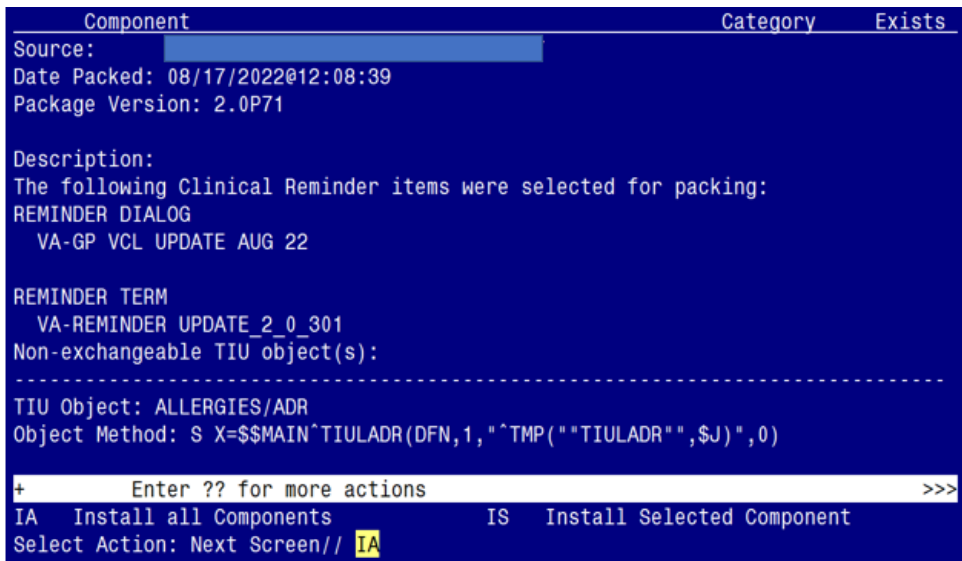

At the **Select Action** prompt, type **IA** for Install all Components and hit enter. Select Action: Next Screen// **IA** Install all Components

#### **You will see several prompts**:

- **1** For all new components, choose **I to Install**
- **2** For existing components, choose **O to Overwrite.**

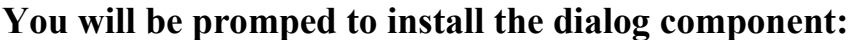

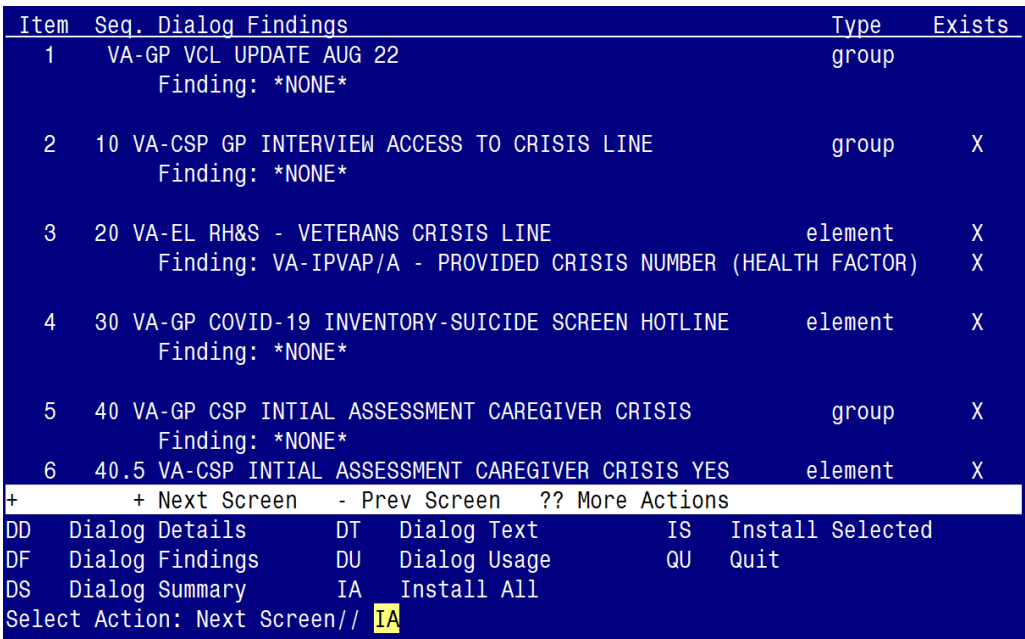

At the **Select Action** prompt, type **IA** to install the dialog – **VA-GP VCL UPDATE AUG 22** Select Action: Next Screen// **IA** Install All Install reminder dialog and all components with no further changes:  $\frac{Y}{I}$  ES

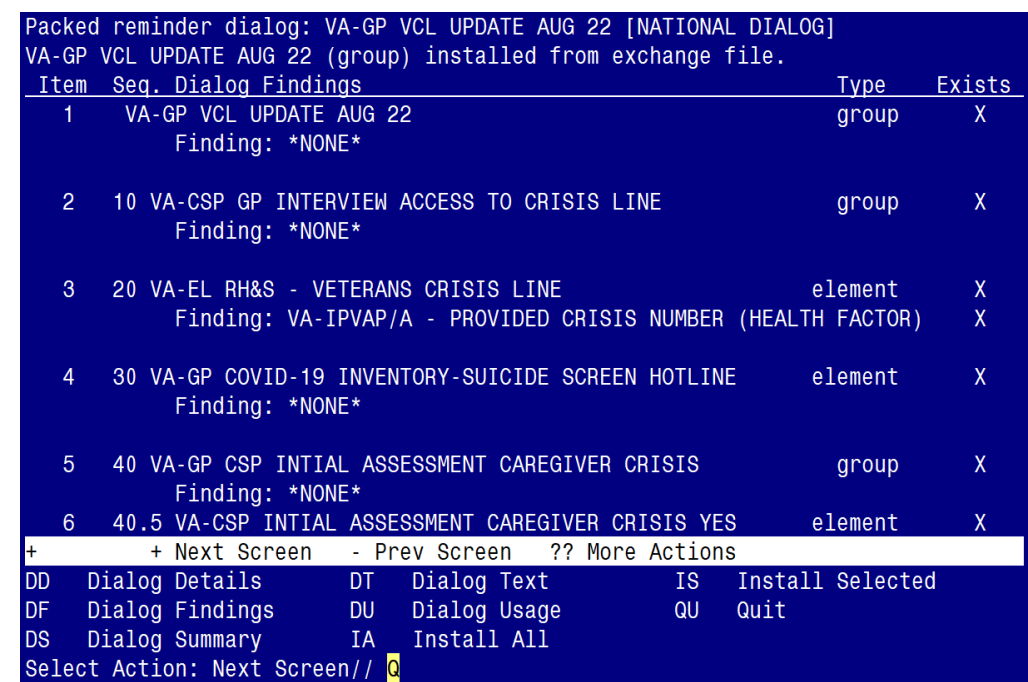

When the dialog has completed installation, you will then be returned to this screen. At the **Select Action** prompt, type **Q.**

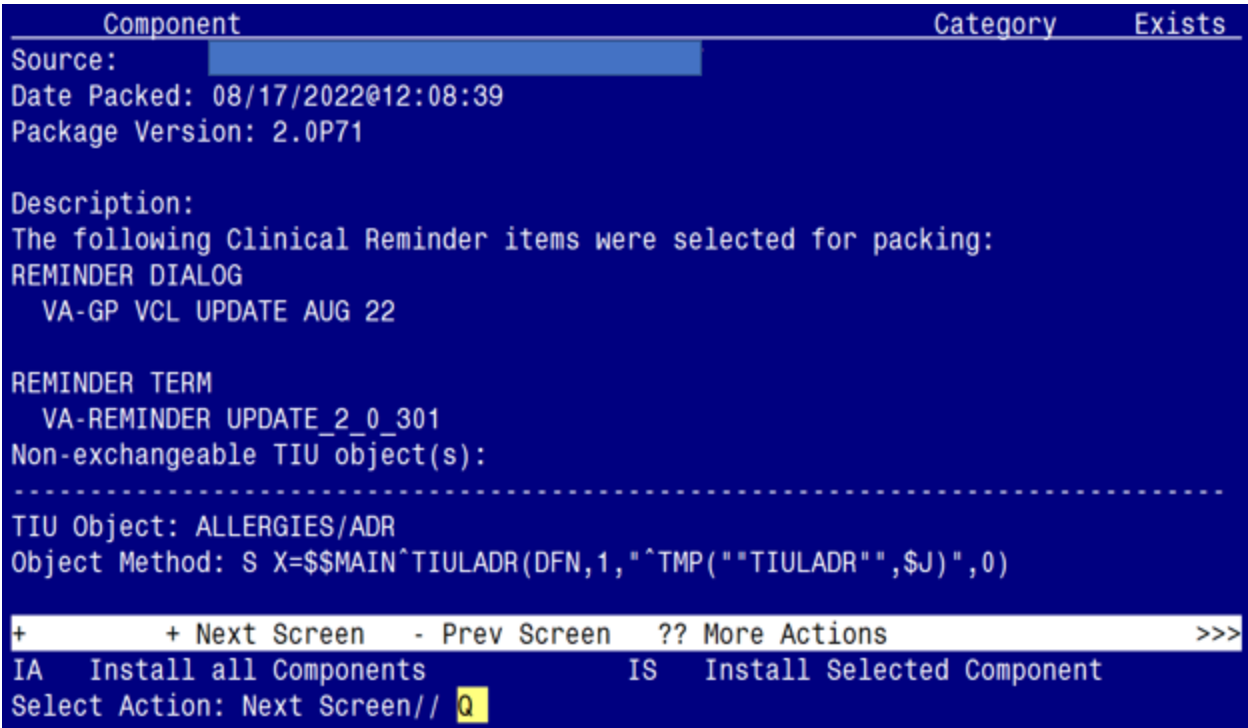

You will be returned to this screen. Type Q to quit.

Install Completed

## <span id="page-8-0"></span>**Post Installation**

**1.** Refer to the Inquire/Print (INQ) you saved during the Pre-Installation steps for the following ELEMENT:

Re-map the address, phone number data objects to the following element:

Element: VAL-TELE URGENT DEMOGRAPHICS

Text: Patient's current address \*\*insert data object here for address

 Patient's Phone Number: \*\*insert data object here for phone \*\*insert data object here for cell phone

\*\*insert data object here for patient emergency contact

2. Confirm the **highlighted** data objects are mapped to the dialog text in the following **ELEMENTS:** 

Element: VAL-TELE URGENT PROBLEM LIST Text: **ACTIVE PROBLEMS: VA-WRIISC ACTIVE PROBLEMS** Element: VAL-TELE URGENT ALLERGIES Text: ALLERGIES/ADR: ALLERGIES/ADR Element: VAL-TELE URGENT ACTIVE MEDS Text: **ACTIVE MEDS COMBINED**